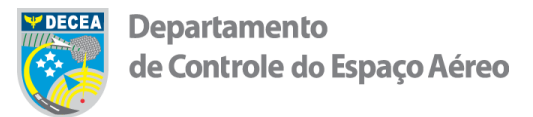

# **Guia para autorização de OBJETOS PROJETADOS NO ESPAÇO AÉREO (OPEA)**

O processo OPEA, conforme a ICA 11-3/2015, é aquele por meio do qual o interessado requer ao Órgão Regional do DECEA, uma deliberação final do COMANDO DA AERONÁUTICA (COMAER) sobre os impactos que a **construção, instalação, projeção vertical** ou **regularização** de um objeto que se projeta no espaço aéreo (tais como **edificações comerciais ou residenciais, torres, mastros, galpões, linhas de transmissão de energia, parques eólicos, dentre outros**) causa na segurança e na regularidade das operações aéreas em aeródromos e helipontos localizados nas imediações da área pretendida.

Registre-se, ainda, que nem todos os OPEA necessitam ingressar com um processo nos termos da ICA 11-3/2015. Os critérios que definem essa necessidade estão descritos no capítulo VII da Portaria 957/GC3, de 09 de julho de 2015. Assim, cabe à Prefeitura Municipal, de acordo com a legislação em vigor, requerer ou não a deliberação do COMAER.

No Portal AGA do DECEA (www.decea.gov.br/aga) encontram-se todas as informações sobre os processos de implantações nas imediações de aeródromos, bem como estão disponíveis, para downloads, todas as normas relacionadas.

Neste site também é possível acessar, na aba "INÍCIO", os Planos de Zona de Proteção dos Aeródromos e Helipontos que obtiveram aprovação do COMAER. Os arquivos estão disponíveis em formato .PDF e .KMZ de forma a permitir que o usuário localize seu empreendimento em face desses planos utilizando a ferramenta *Google Earth*.

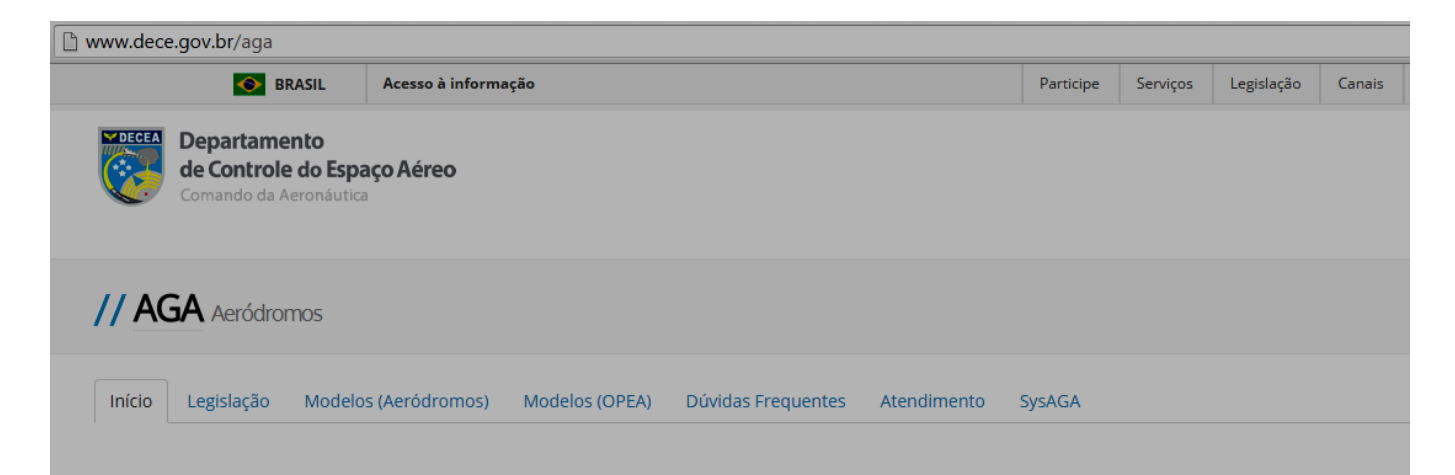

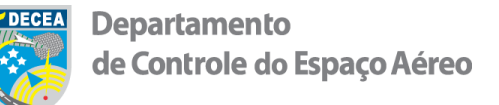

### **COMO INGRESSAR COM UM PROCESSO**

# **PASSO A PASSO**

 Cadastrar-se no SysAGA (Sistema de Gerenciamento de Processos). Entrar no endereço eletrônico [www.decea.gov.br/aga](http://www.decea.gov.br/aga) e clicar na aba SYSAGA. (o sistema foi desenvolvido para uso no Mozilla Firefox, a utilização de outros navegadores poderá gerar erros)

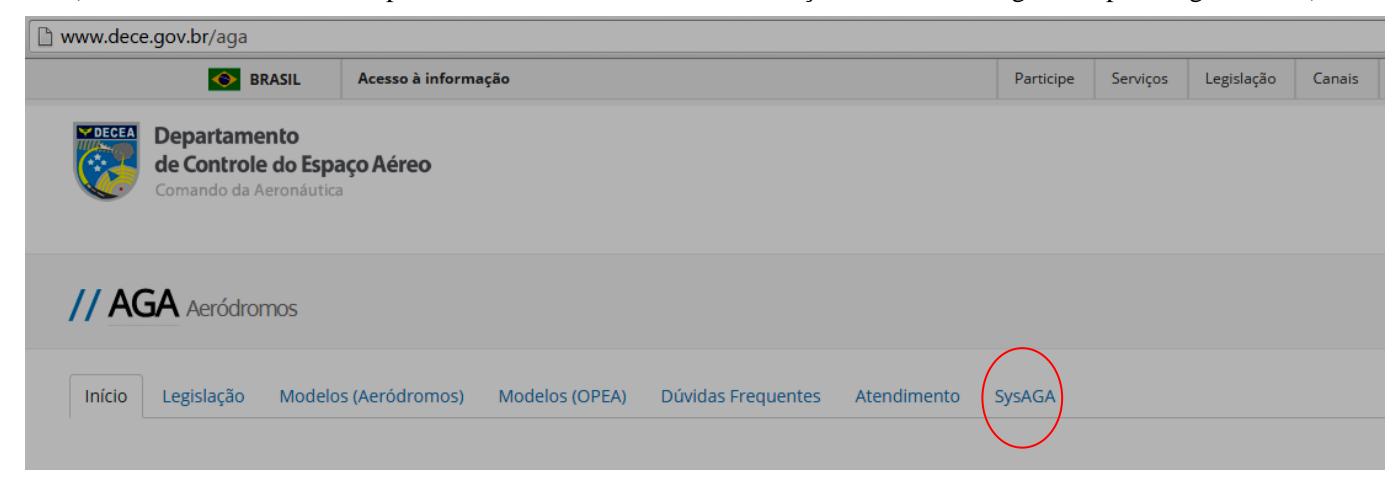

#### <http://aga.decea.gov.br/>

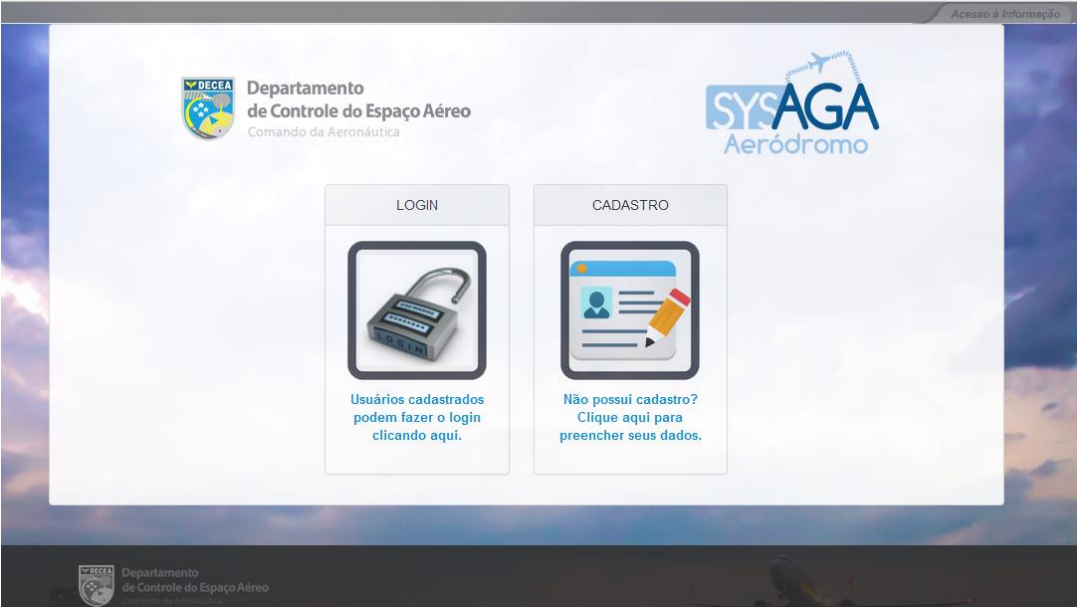

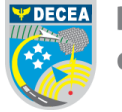

 Realizar cadastramento do usuário (interessado no processo). Após o preenchimento do cadastro um e-mail para ativação da conta será enviado.

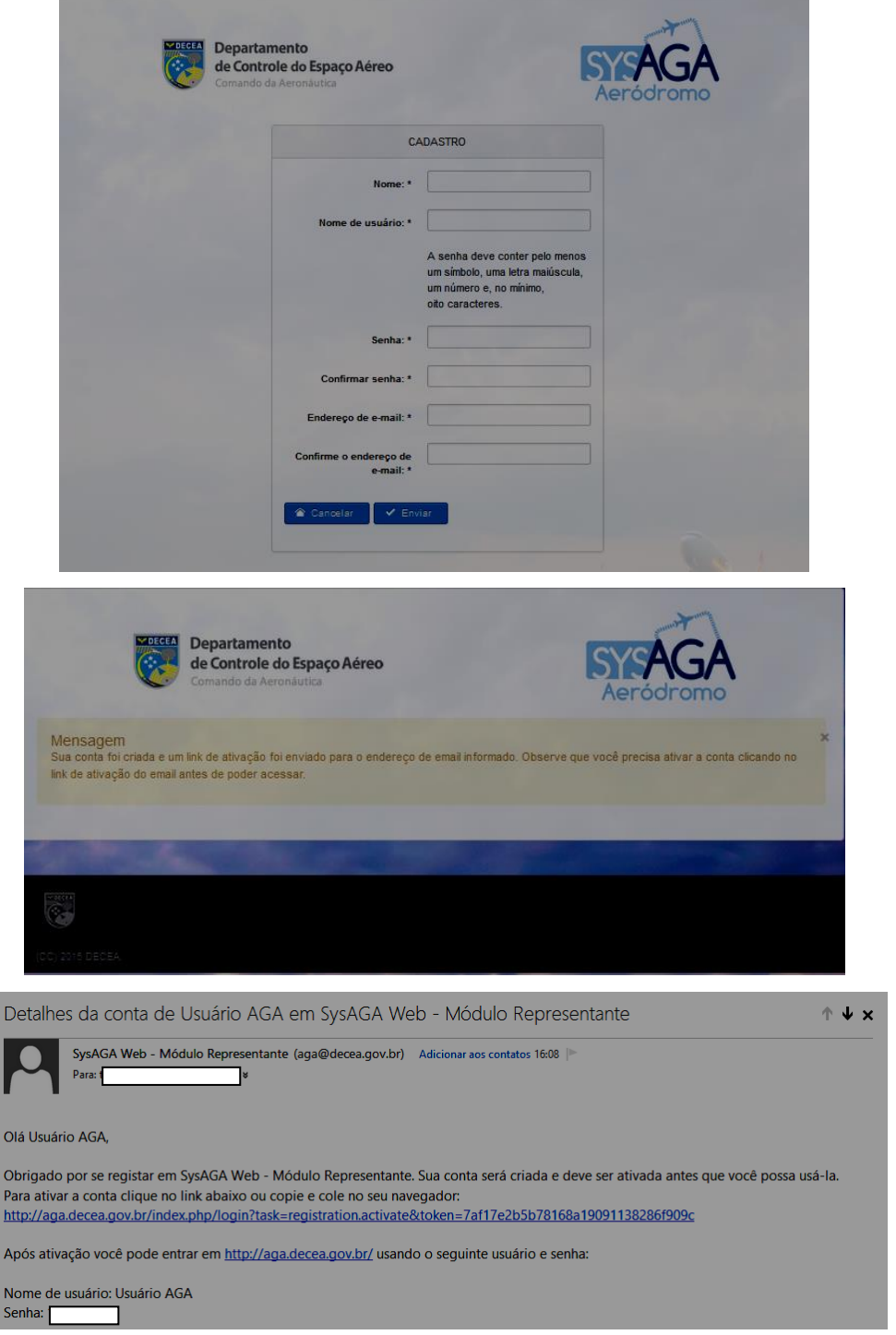

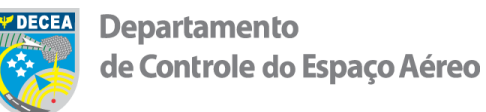

 Após o *login*, o usuário deverá clicar no ícone "Cadastro para Envio de Processos" e realizar o preenchimento dos dados solicitados.

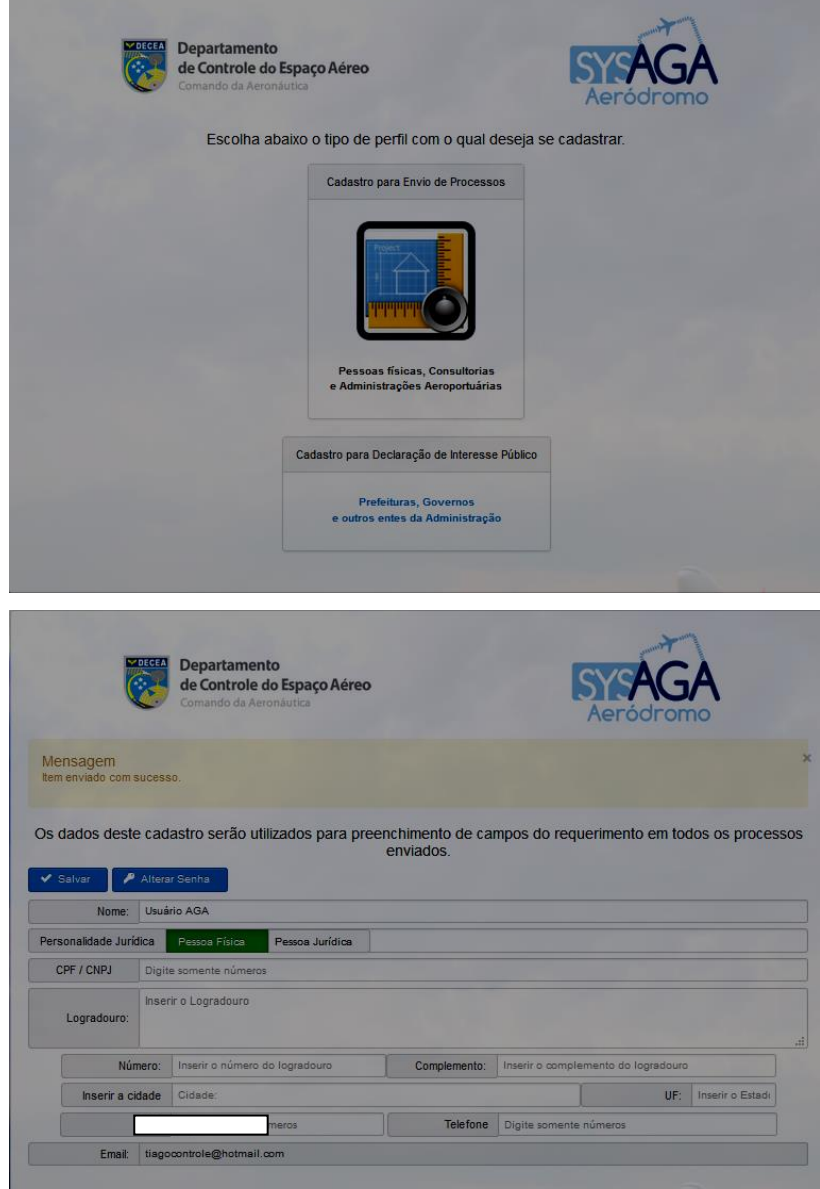

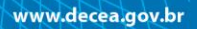

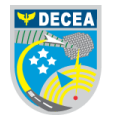

 $\triangleright$  Iniciar preenchimento de um requerimento.

Escolher o processo que pretende submeter à análise do DECEA, no caso, selecionar o ícone "Objetos Projetados no Espaço Aéreo".

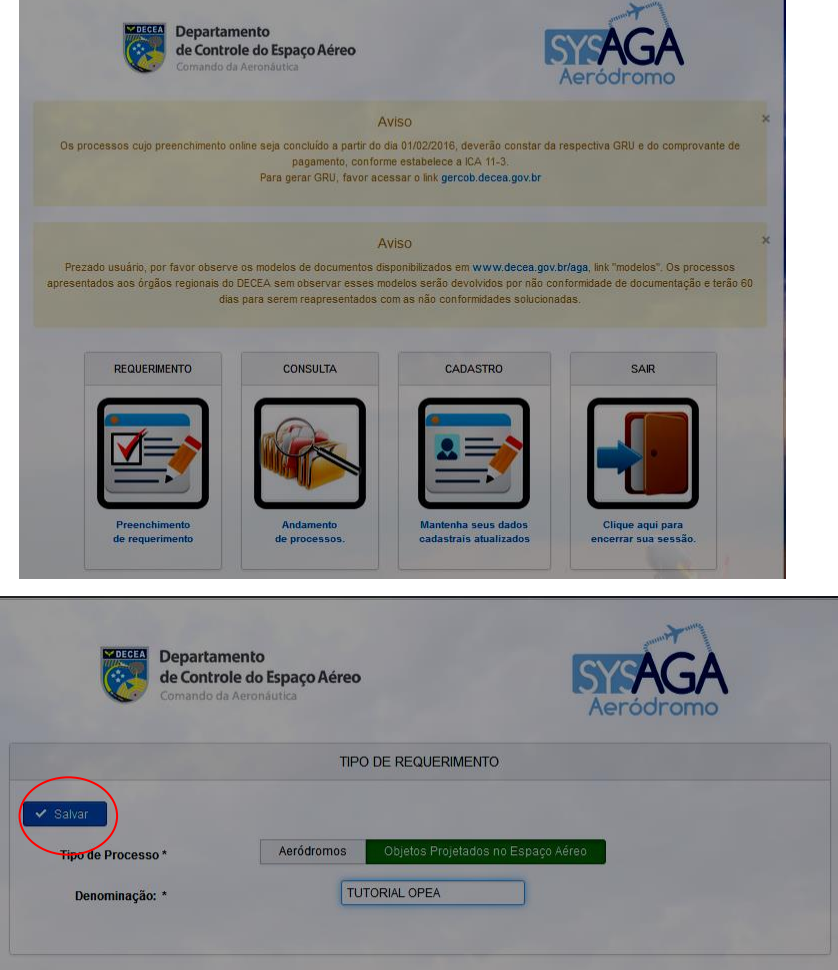

Clicar em "Salvar" e em seguida em "Avançar" (esse procedimento será adotado nas demais etapas do preenchimento)

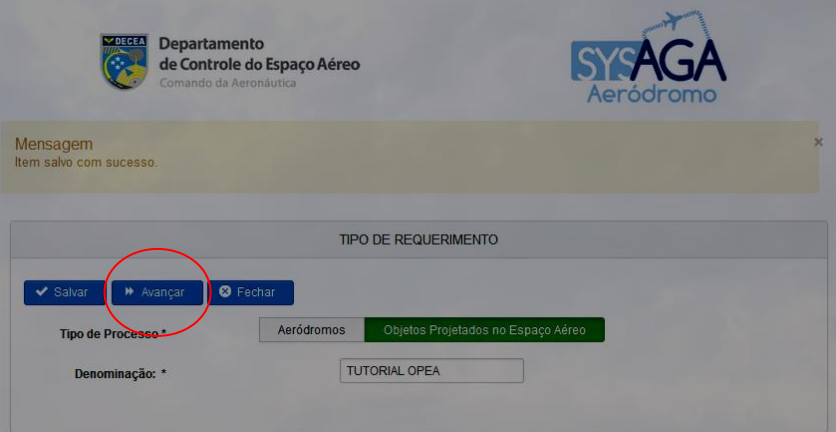

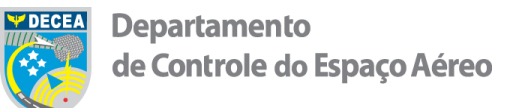

Acessar o *link* do Gercob para geração e preenchimento da GRU.

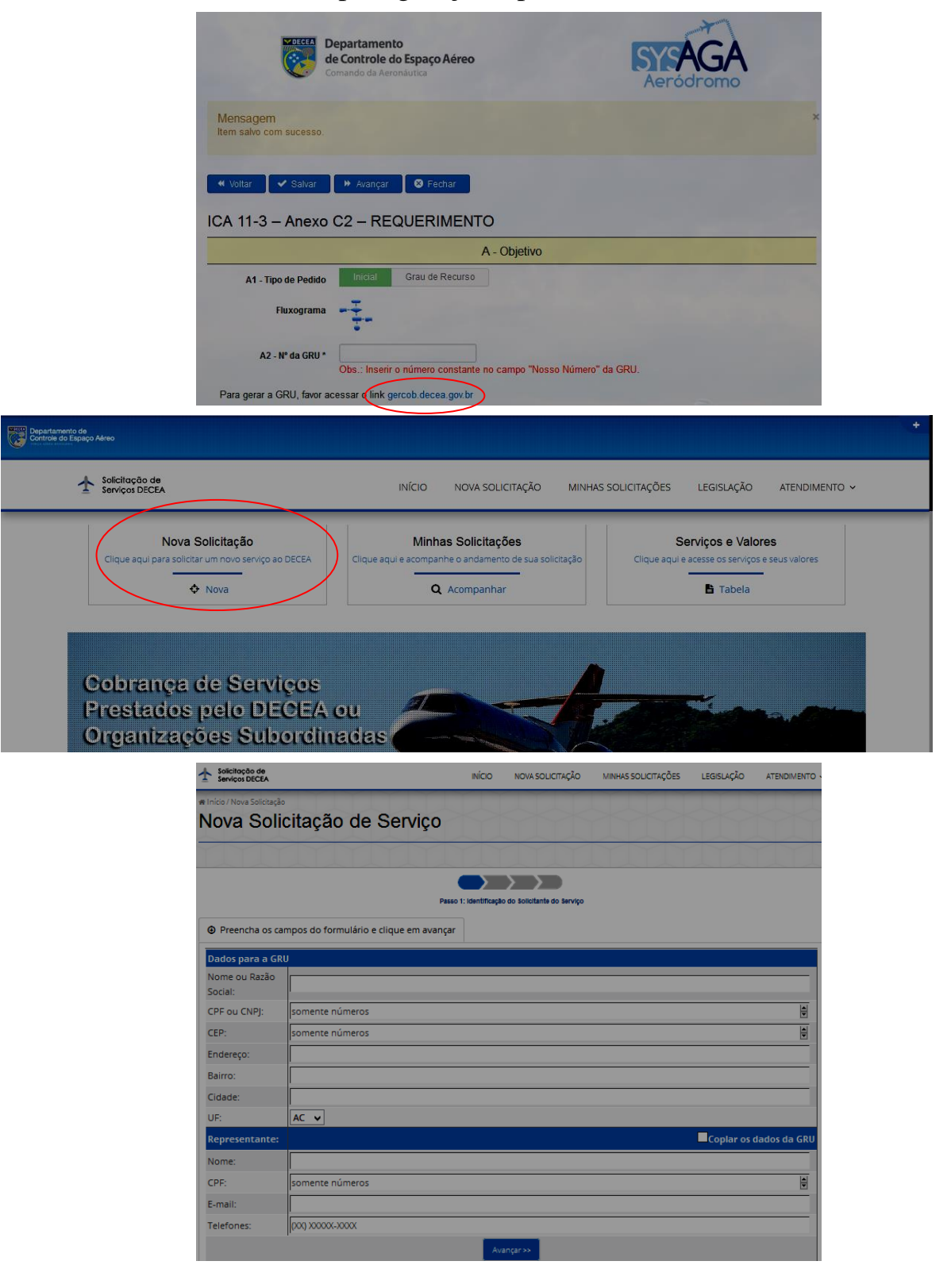

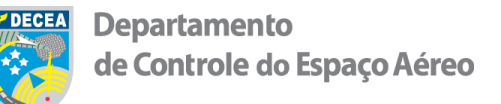

Preencher os dados pessoais e clicar em "Avançar"

Nesse momento deve-se atentar para o preenchimento dos campos "Grupo de Serviço" e "Serviço" de Acordo com a Portaria n° 430/DGCEA de 2016.

[\(http://servicos.decea.intraer/arquivos/aga/downloads/port430.pdf\)](http://servicos.decea.intraer/arquivos/aga/downloads/port430.pdf)

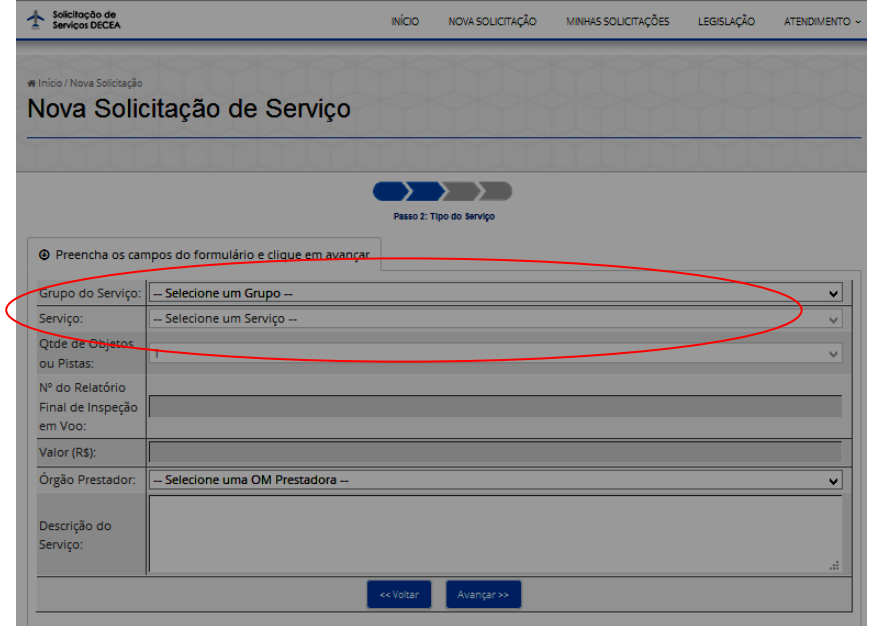

No caso de OPEA deve-se selecionar o "Grupo de Serviço" 2.4 e o "Serviço" 2.4.3 a.

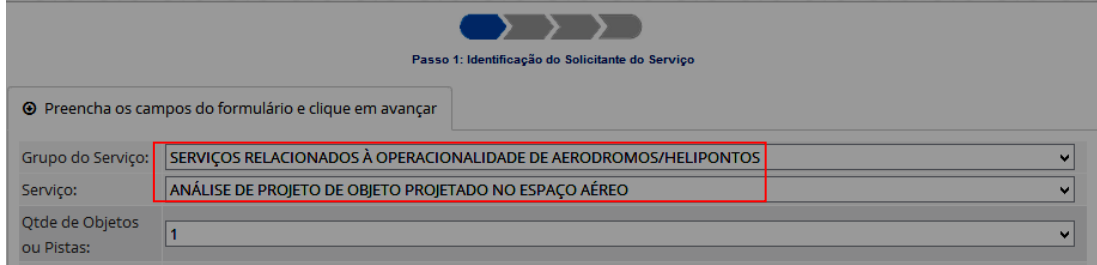

 Deve-se atentar para a nota (\*5) no que se refere à adição de 50% do valor por objeto adicional. Exemplo1: Uma edificação dentro do lote/projeto => uma GRU no valor de R\$ 580,00

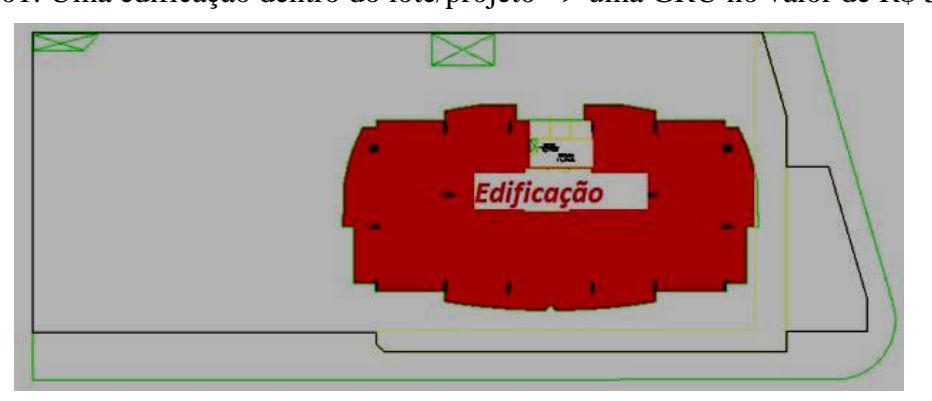

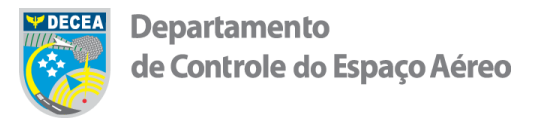

Exemplo 2: Quatro edificações dentro do mesmo lote/projeto => uma GRU no valor de R\$ 1.450,00  $(580,00 + 3x290)$ 

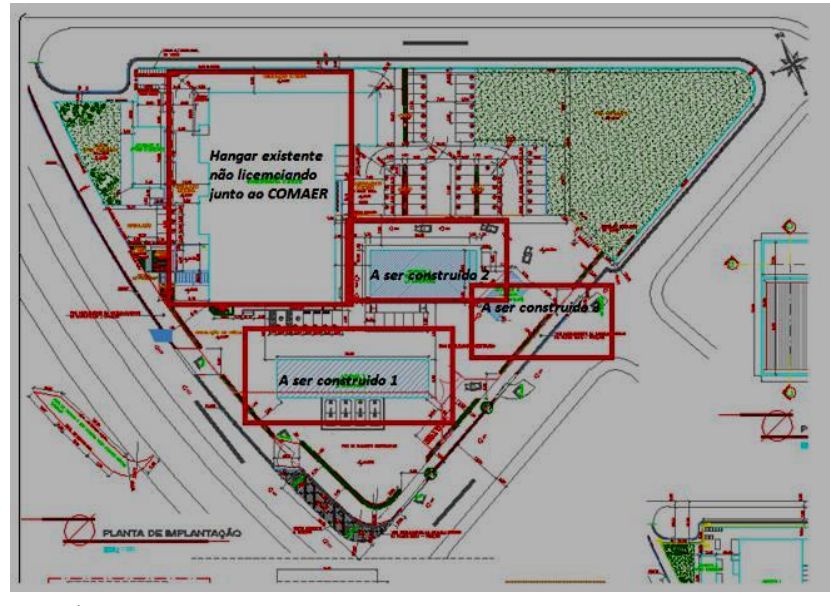

Selecionar o Órgão Regional do DECEA com jurisdição na área desejada.

Esse item pode ser confirmado por meio do arquivo "Mapa de Jurisdição" disponível em <http://servicos.decea.intraer/arquivos/aga/downloads/decea.kmz>

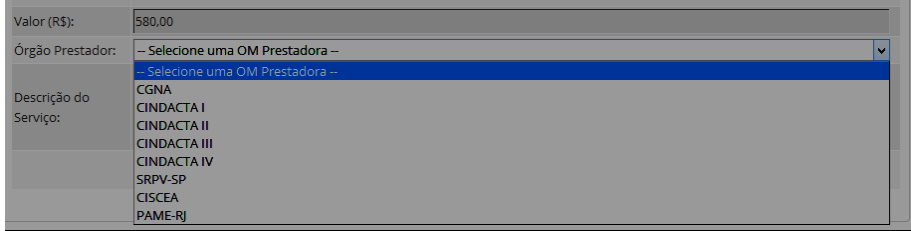

 Na "Descrição do Serviço" pode-se citar o serviço solicitado e descrever alguma particularidade sobre o empreendimento desejado.

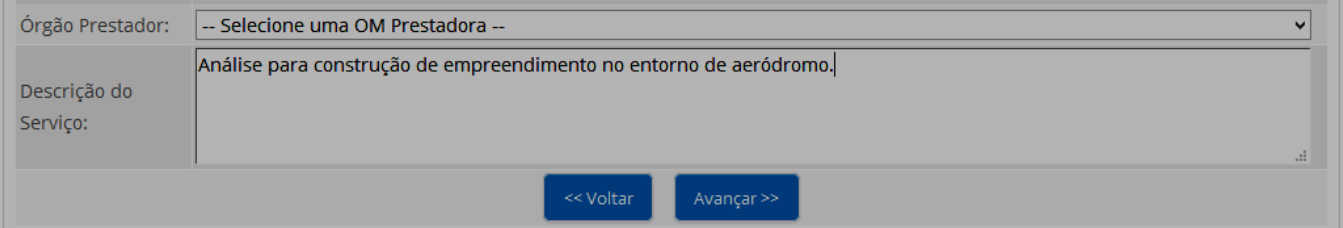

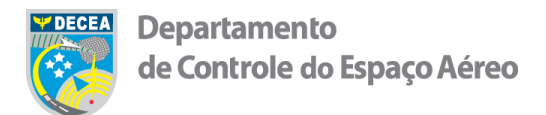

 $\triangleright$  Gerar GRU para pagamento.

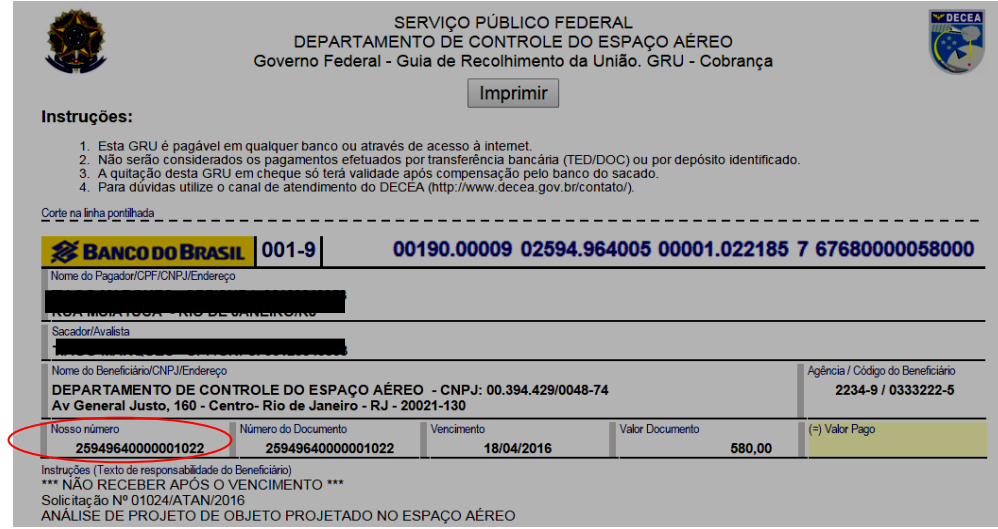

Atentar para o campo "Nosso Número" da GRU ele será usado para preenchimento do SysAGA.

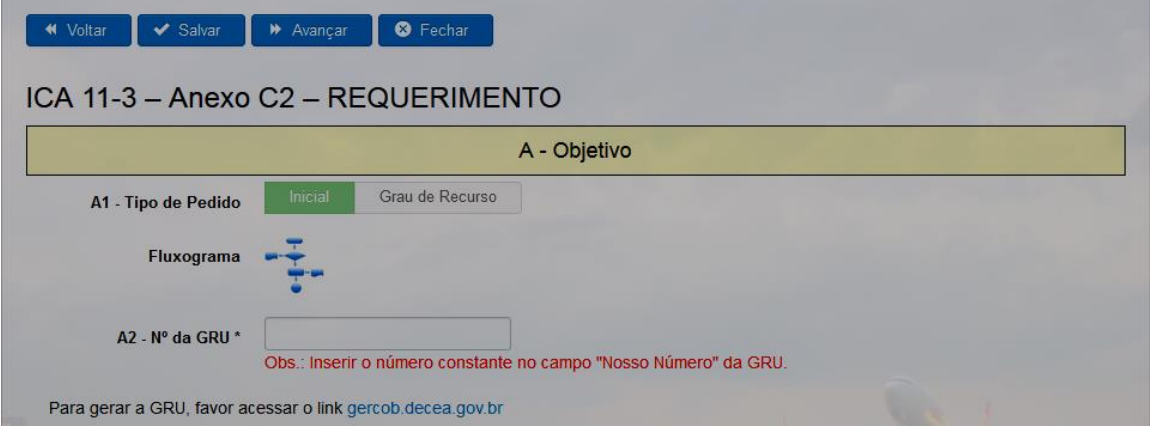

ATENÇÃO! Não esquecer de salvar o arquivo em .PDF e imprimir a GRU para posterior apresentação junto ao processo, de acordo com os itens 1.2.1 e 1.2.2 do Anexo C3 à ICA 11-3/2015.

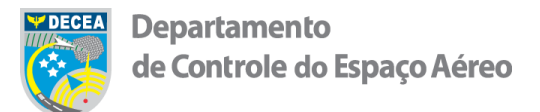

Prosseguir com o preenchimento completo dos demais campos do formulário.

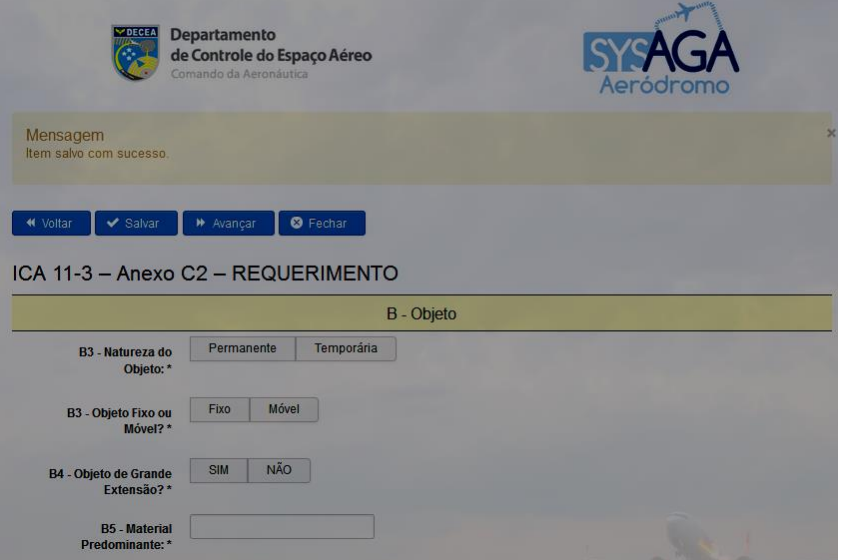

O SysAGA está programado para adequar o preenchimento dos campos subsequentes de acordo com as seleções feitas pelo usuário. Dessa forma, nem todos os campos que constam da ICA 11- 3/2015 serão apresentados.

A qualquer momento o usuário poderá salvar e abandonar o preenchimento para retomá-lo quando conveniente.

Observações:

- No campo item B11, quando um objeto está em cima de outro, a altitude da base do objeto que se requer é a altitude do topo do outro objeto.
- O campo B14 deve ser preenchido com a soma das áreas construídas acima do solo.

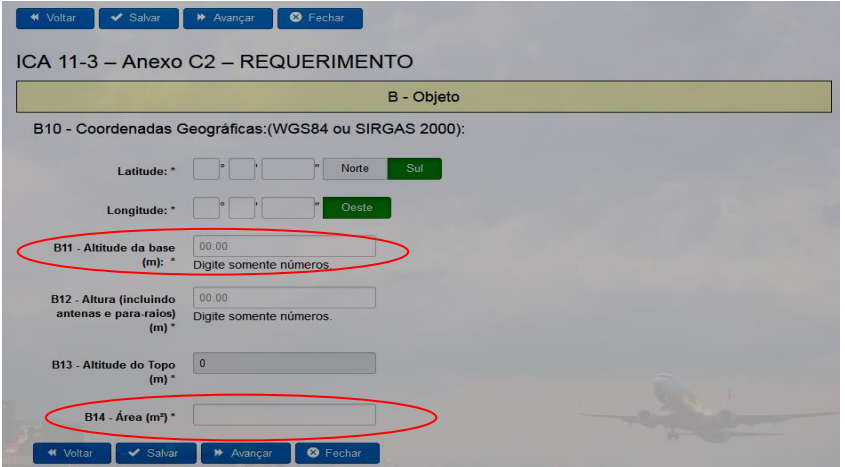

(tomando como referência o "Exemplo 2" acima, o campo deveria ser preenchido com a soma das quatro áreas que serão objeto de análise.)

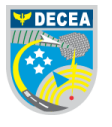

 De acordo com a Decisão nº PL-1184/2015/CONFEA, bem como Lei nº 12.378/2010 e Resolução CNE/CES nº 2/2010, apenas os profissionais listados na Tabela 3-1 da ICA 11- 3/2015, poderão assinar como Responsável Técnico pelos projetos descritos na ICA 11- 3/2015.

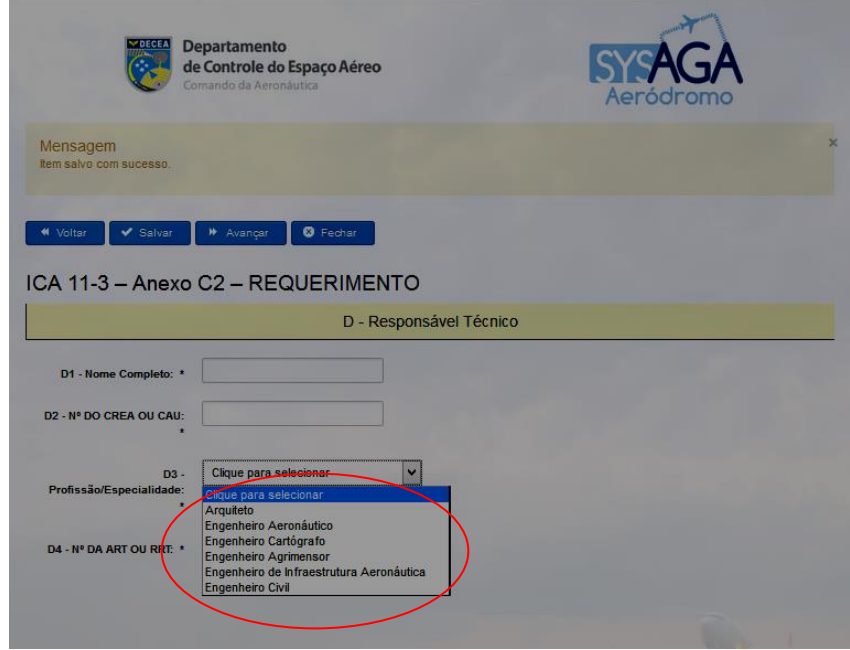

(caso tenha alguma dúvida sabre as especialidades listadas encaminhá-la ao CONFEA)

 A ART/RRT deve ser confeccionada pelo responsável técnico que assinará o requerimento OPEA e seus anexos.

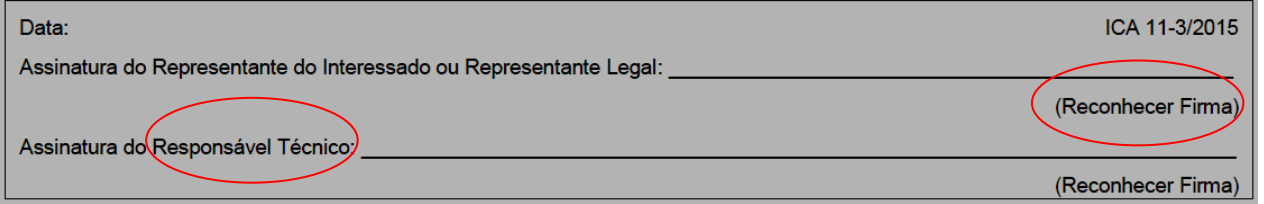

 O reconhecimento de firma deve ser realizado apenas na última página do Anexo C2 (Requerimento). Deve-se assinar todas as folhas conforme a assinatura que teve a firma reconhecida, contudo não é necessário reconhecer firma em todas as páginas do processo.

Obs: Alguns CREA limitam o número de caracteres a serem inseridos no preenchimento da ART. Caso não seja possível preencher a ART/RRT com o texto previsto no item 3.3.3 da ICA 11-3/2015, orientamos que abreviem os termos propostos de forma que o entendimento não seja comprometido.

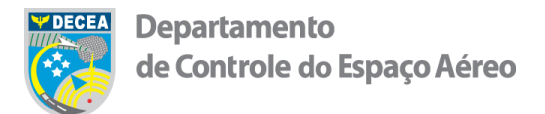

Ao final do preenchimento do requerimento será emitido um rascunho para revisão.

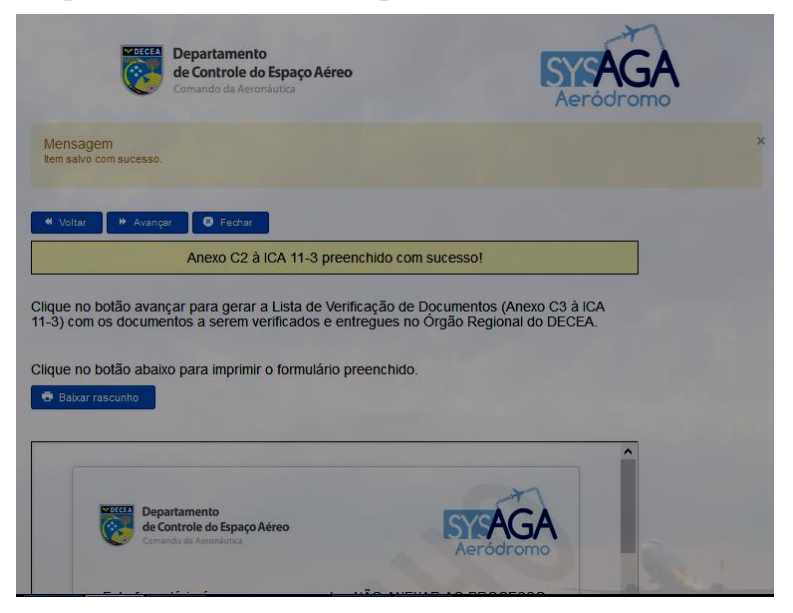

Preenchimento da lista de verificação.

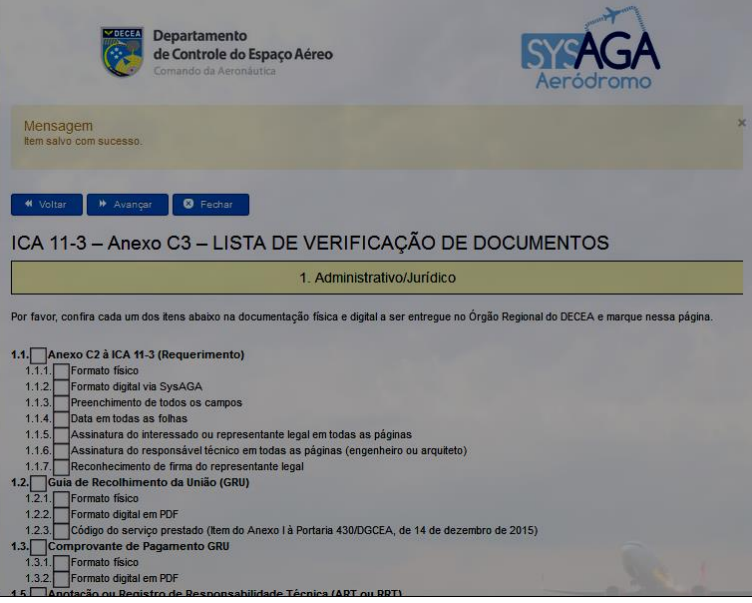

O SysAGA está programado para adequar a lista de verificação de acordo com o preenchimento do requerimento. Dessa forma, nem todos os campos que constam da ICA 11-3/2015 serão apresentados.

O sistema exige que o usuário selecione cada caixa apresentada.

É importante que o usuário realize a marcação verificando e revisando cada item listado.

Isso evitará o retorno do processo por não conformidade de documentação.

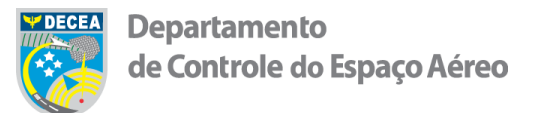

Ao final da lista de verificação será emitido um rascunho para revisão.

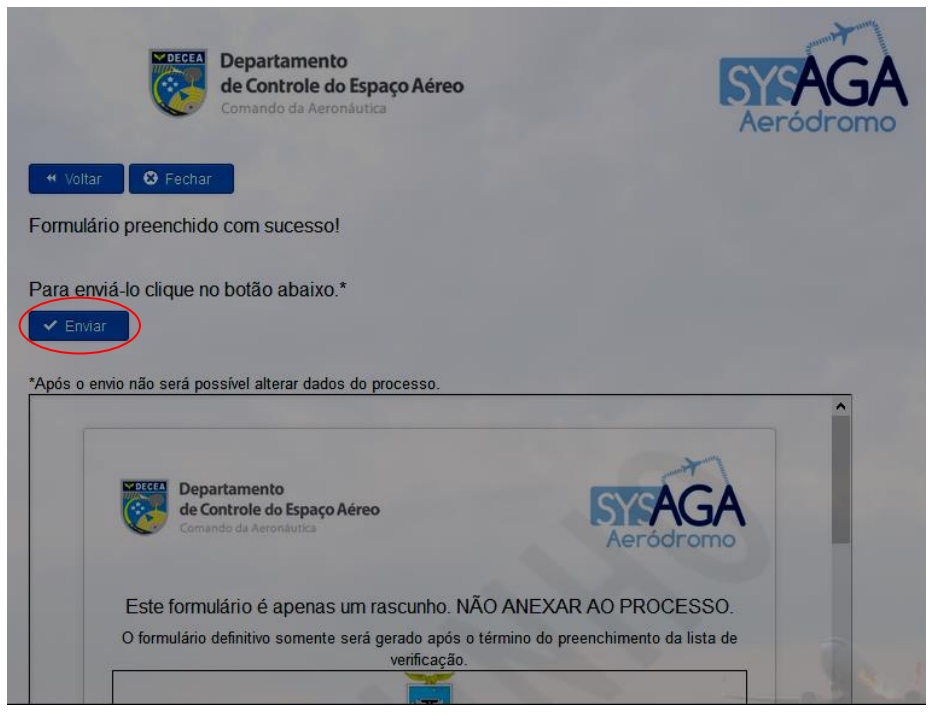

Apenas clique em "Enviar" quando tiver a certeza de que está de posse de toda a documentação necessária para envio ao Órgão Regional do DECEA.

Após clicar em "Enviar" será iniciado o prazo de 60 dias para a entrega da documentação exigida no Órgão Regional do DECEA, conforme item 3.2.6 da ICA 11-3/2015.

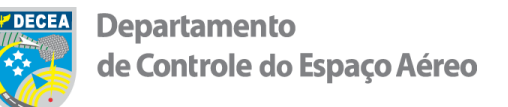

 Com a finalização de todo o procedimento, o Sistema irá gerar o número de protocolo (NUP) referente àquele processo.

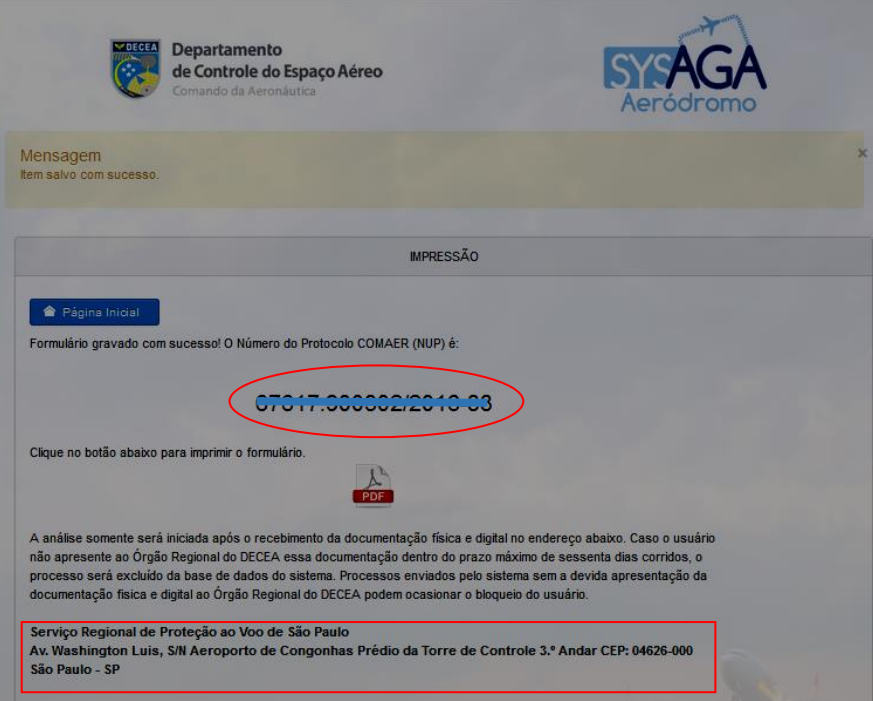

O Sistema indicará, ainda, o endereço para envio ou entrega da documentação, nesse exemplo temos o endereço do SRPV-SP. (atentar para não perder o prazo de 60 dias)

- $\triangleright$  Imprimir o requerimento e as fichas preenchidas no SysAGA.
- Enviar toda documentação marcada na "lista de verificação".
- O processo pode ser acompanhado por meio do próprio sistema.

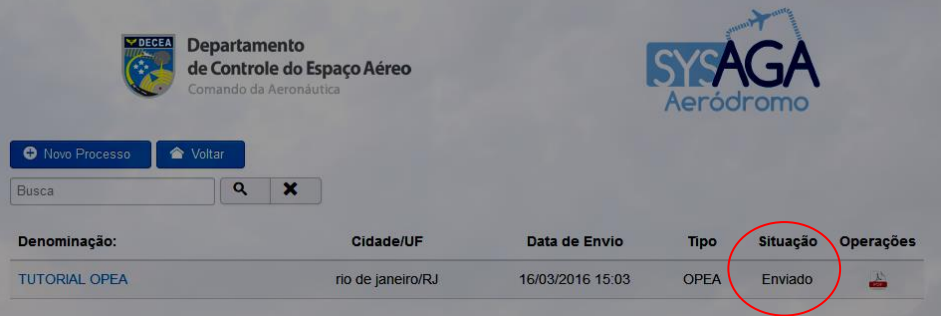

No campo "Situação" aparecerá as seguintes informações sobre o andamento do processo: "Preenchimento"; "Enviado"; "Em análise"; "Parecer Favorável"; e "Parecer Desfavorável".

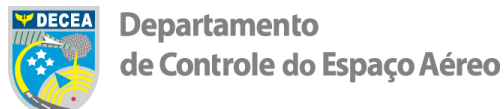

- A deliberação final do COMAER será enviada ao interessado pelos correios.
- Este documento servirá para comprovação, junto à Prefeitura Municipal, de que o Objeto de interesse está regularizado junto ao COMAER.

## IMPORTANTE OBSERVAR

 Os modelos disponíveis <http://servicos.decea.gov.br/aga/?i=formularios> devem ser seguidos e não podem ser adaptados.

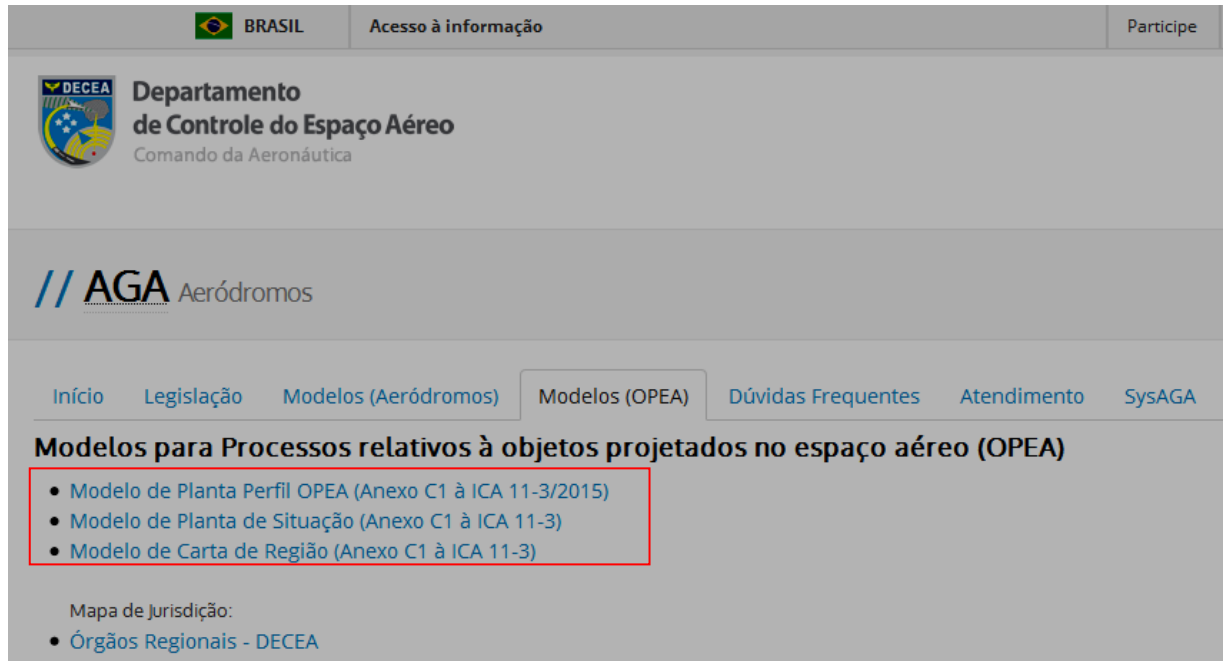

 Na elaboração da "Carta da Região Oficial do Sistema Cartográfico Brasileiro" pode-se utilizar como base uma imagem do Google Earth, desde que atenda aos critérios estabelecidos no item 3 do Anexo C3 à ICA 11-3/2015.

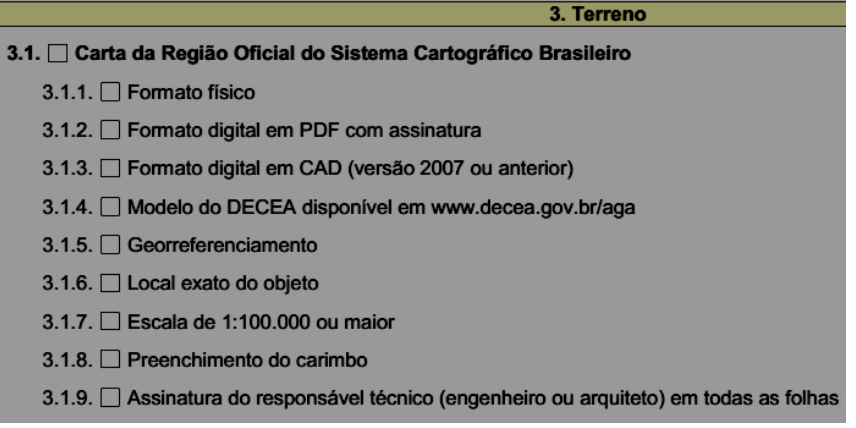

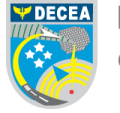

 Na aba "DÚVIDAS FREQUENTES" é possível esclarecer algumas dúvidas de caráter geral. [\(http://servicos.decea.gov.br/aga/?i=faq\)](http://servicos.decea.gov.br/aga/?i=faq)

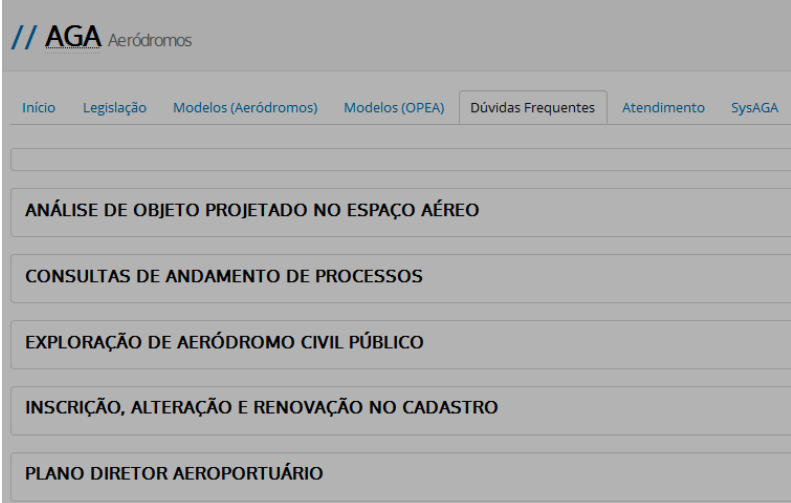

 Para dúvidas mais específicas utilize a aba "ATENDIMENTO" para contato com os técnicos da área AGA do DECEA. [\(http://servicos.decea.gov.br/aga/?i=atendimento\)](http://servicos.decea.gov.br/aga/?i=atendimento)

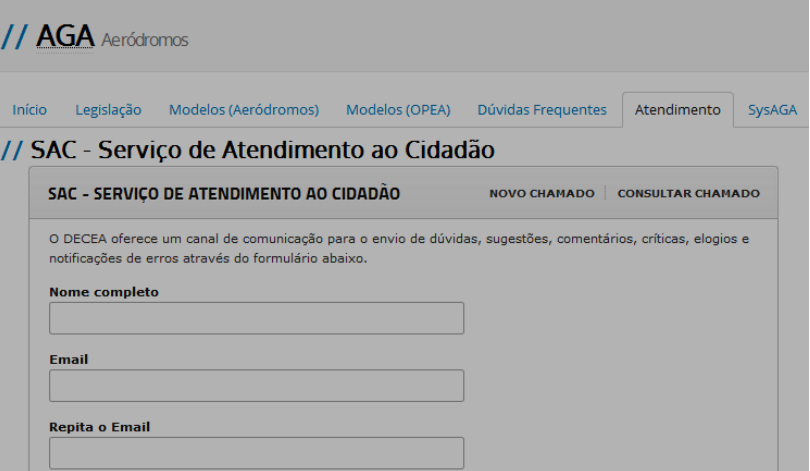

 Visando o melhor atendimento de sua solicitação pedimos que observe a categoria adequada na hora de enviar o chamado.

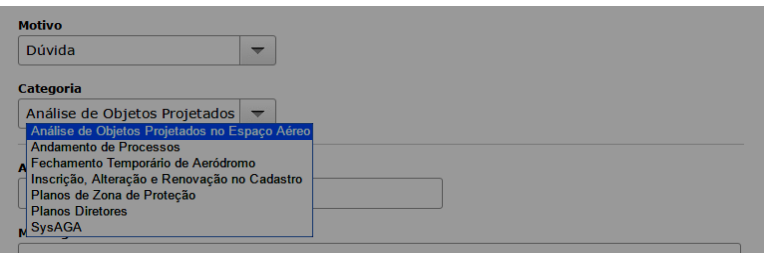

- FIM - (atualizado em 22/03/2016)